Федеральное государственное образовательное бюджетное учреждение высшего образования "Финансовый университет при Правительстве Российской Федерации"

Федеральное государственное автономное образовательное учреждение высшего образования "Московский физико-технический институт (государственный университет)"

Федеральное государственное бюджетное образовательное учреждение высшего образования "Российский экономический университет имени Г.В. Плеханова"

Федеральное государственное бюджетное образовательное учреждение высшего образования "Московский государственный технический университет имени Н.Э. Баумана (национальный исследовательский университет)"

Федеральное государственное бюджетное образовательное учреждение высшего образования "Московский государственный технологический университет "СТАНКИН"

Федеральное учебно-методическое объединение по укрупненной группе специальностей и направлений подготовки высшего образования "Информатика и вычислительная техника"

Фирма "1С"

19-я Международная научно-практическая конференция "Новые информационные технологии в образовании. (Использование технологий "1С" в образовании и их применение для развития кадрового потенциала

цифровой экономики)

29 – 30 января 2019 года

Мастер-класс

# **ОБЛАКА ДЛЯ УЧЕБНОГО ПРОЦЕССА И НОВЫЕ ВОЗМОЖНОСТИ СЕРВИСА "1С:ПРЕДПРИЯТИЕ 8 ЧЕРЕЗ ИНТЕРНЕТ ДЛЯ УЧЕБНЫХ ЗАВЕДЕНИЙ"**

Раздаточный материал

Москва, 2019

#### ПРАВО ТИРАЖИРОВАНИЯ ДОКУМЕНТАЦИИ ПРИНАДЛЕЖИТ ФИРМЕ "1С"

Получив настоящие материалы для обучения от фирмы "1С", Вы тем самым даете согласие не допускать их копирования без письменного разрешения фирмы "1С"

© ООО "1С" Москва, ул. Селезневская, д. 21 Телефон: (495) 737-92-57

# **Содержание**

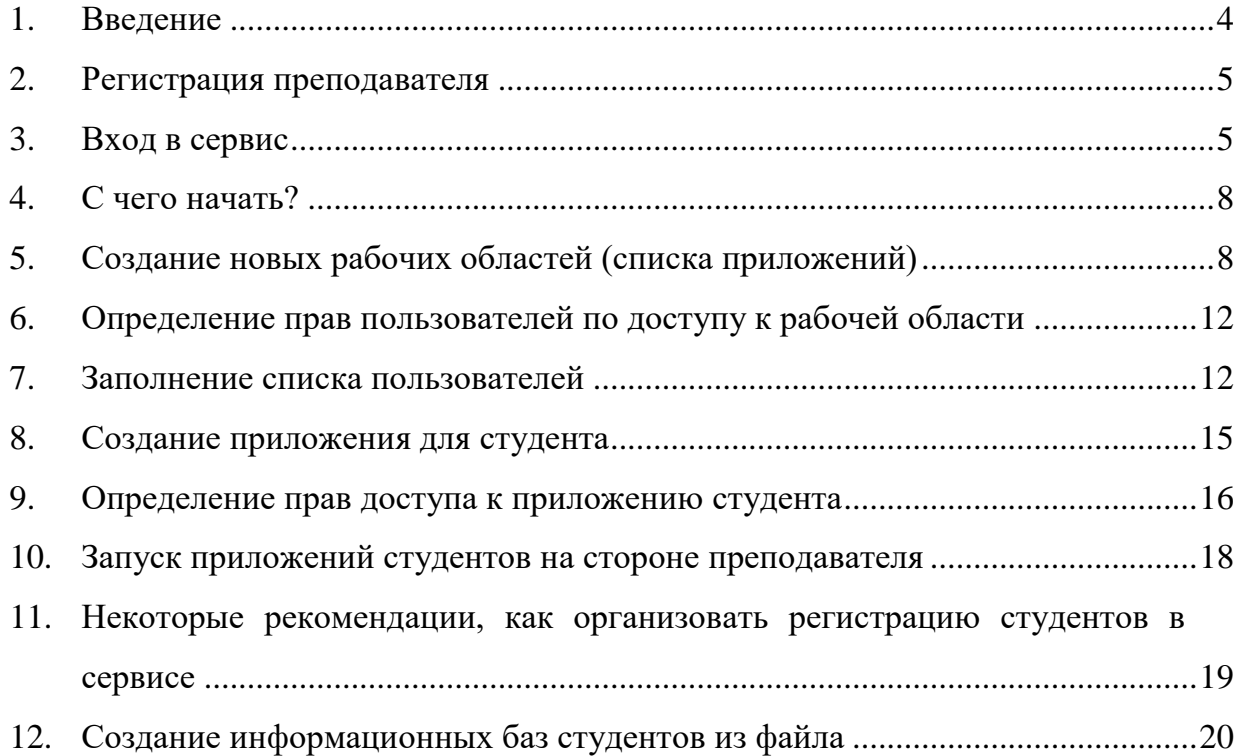

#### <span id="page-3-0"></span>**1. Введение**

Дорогу осилит идущий. Но дорога начинается с первых шагов. И, как правило, бывает сложно сделать именно эти первые шаги, в правильном направлении, с пониманием конечной цели движения.

В ближайшее время образовательным организациям, по всей видимости, предстоит серьезная перестройка в использовании прикладного программного обеспечения в учебном процессе, связанная с переходом к использованию программ, как облачного сервиса в режиме SaaS. Фирма "1С" выпускает облачные версии популярных программных продуктов, которые уже многие годы успешно используются в педагогической практике. В учебных заведениях возникает желание воспользоваться преимуществами облачных технологий и побыстрее внедрить их в учебный процесс. Но как повлияет на организацию учебного процесса переход к облачным версиям программ, как организовать взаимодействие преподавателей, студентов, персонала с облачными сервисами? Какие первые шаги надо сделать, и какие меры предпринять для того, чтобы не только воспроизвести в новых условиях старую модель работы, но и получить новые преимущества, недостижимые в прежних условиях?

#### **Цель мастер-класса**

Данный мастер-класс проводится с целью раскрыть, как преподавателю самому начать работу в сервисе "1С:Предприятие 8 через Интернет для учебных заведений", а также организовать работу учебных групп для проведения аудиторных занятий, а также для выполнения самостоятельной работы вне учебного заведения.

Данные вопросы рассматриваются на примере сервиса "1С:Предприятие 8 через Интернет для учебных заведений" [\(www.edu.1cfresh.com\)](http://www.edu.1cfresh.com/), предоставляющего возможность удаленно работать с популярными программами "1С:Предприятие 8".

В рамках данного методического материала организация "облачного" учебного процесса рассматривается на примере приложения "1С:Бухгалтерия (ред. 3.0)", хотя изложенные в нем принципы и подходы также могут быть применены для работы с другими приложениями.

#### **Разработчики мастер-класса**

Авторами данных методических материалов являются:

- заведующий кафедрой "Информационные технологии" Финансового университета при Правительстве Российской Федерации профессор Дмитрий Владимирович Чистов;

- доцент кафедры "Информатика и программирование" Финансового университета при Правительстве Российской Федерации Ирина Юрьевна Порохина;

- фирма "1С".

## <span id="page-4-0"></span>**2. Регистрация преподавателя**

Для организации работы образовательной организации в сервисе "1С:Предприятие 8 через Интернет для учебных заведений" предварительно необходимо зарегистрироваться, заполнив заявку на главной странице сервиса [edu.1cfresh.com.](https://edu.1cfresh.com/)

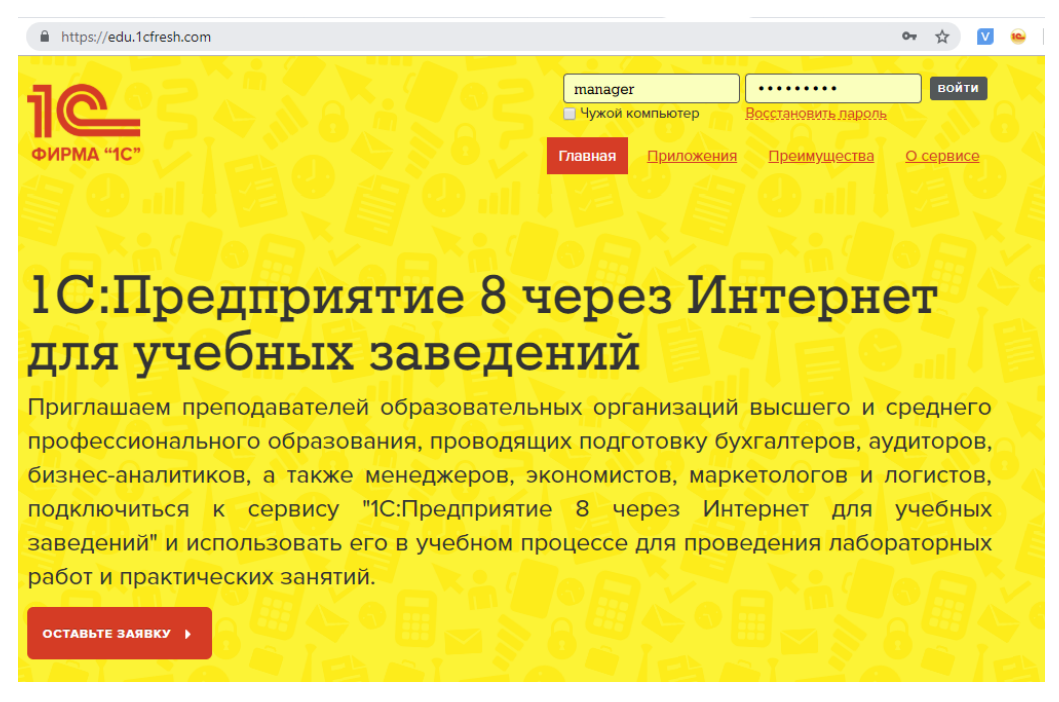

Зарегистрироваться может вуз, факультет, кафедра, преподаватель. Каждый может обеспечивать реализацию функций администрирования информационных баз пользователей – преподавателей, студентов.

Функции администрирования может выполнять преподаватель или группа преподавателей, а также представители служб технической поддержки учебного процесса.

После регистрации рекомендуем ознакомиться с методическим пособием "Организация работы преподавателя и студентов в сервисе "1С:Предприятие 8 через Интернет для учебных заведений" расположено в разделе "Учебные пособия".

## <span id="page-4-1"></span>**3. Вход в сервис**

На стартовой странице понадобится ввести логин/пароль и войти в облачный сервис.

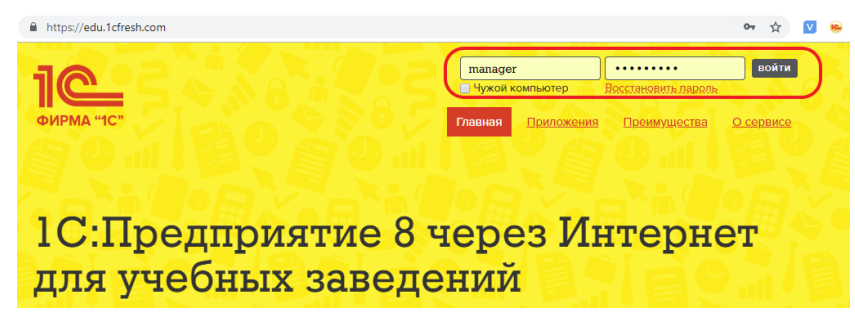

После входа в личный кабинет появляется список доступных приложений (который по началу пуст) и ссылка "Личный кабинет", которая позволяет перейти в режим администрирования.

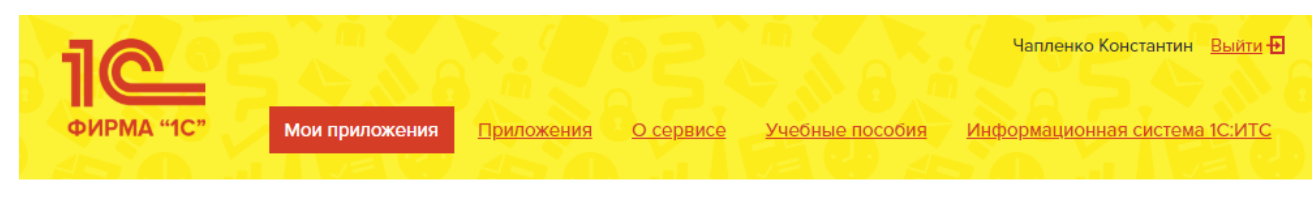

# Мои приложения

**Авт** Личный кабинет

По ссылке "Личный кабинет" производится переход к Менеджеру сервиса. "Менеджер сервиса" - специальная программа для реализации функций администрирования сервиса, которая, как и все остальные приложения работает в удаленном режиме.

Ниже показано главное окно этого приложения.

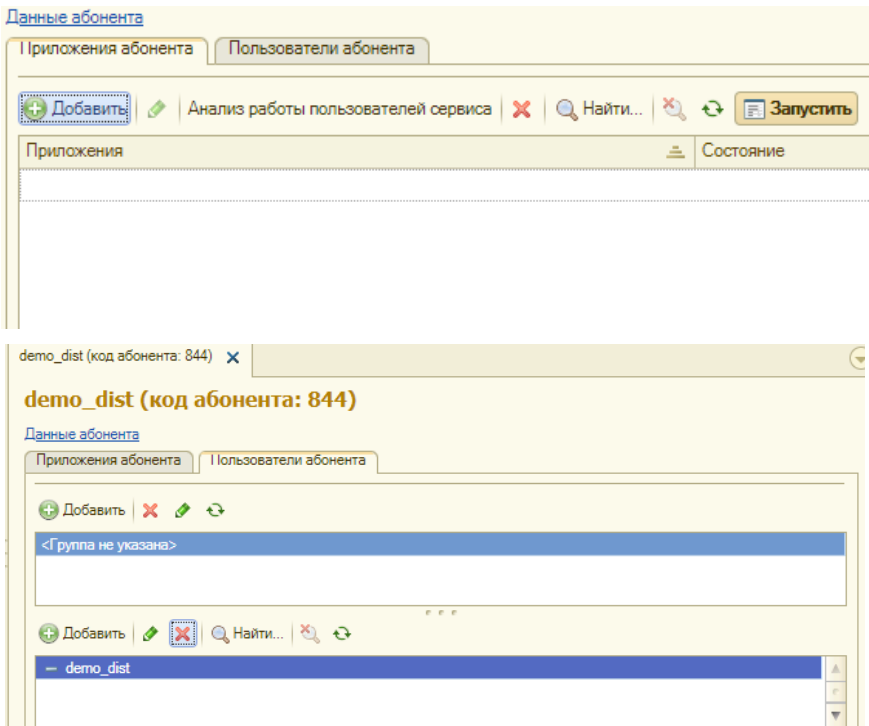

Главное окно менеджера сервиса содержит два списка:

- Приложения абонента
- Пользователи абонента

В первом списке (*Приложения абонента*) регистрируются информационные базы пользователей – преподавателей, студентов. Информационная база представляет собой совокупность: Конфигурация +данные. То есть, это аналог списка "Информационные базы" в окне запуска обычной версии "1С:Предприятия". Только информационные базы также, как и приложения хранятся не на локальных компьютерах, а в облачном пространстве и каждую такую базу будем называть *индивидуальной областью пользователя*.

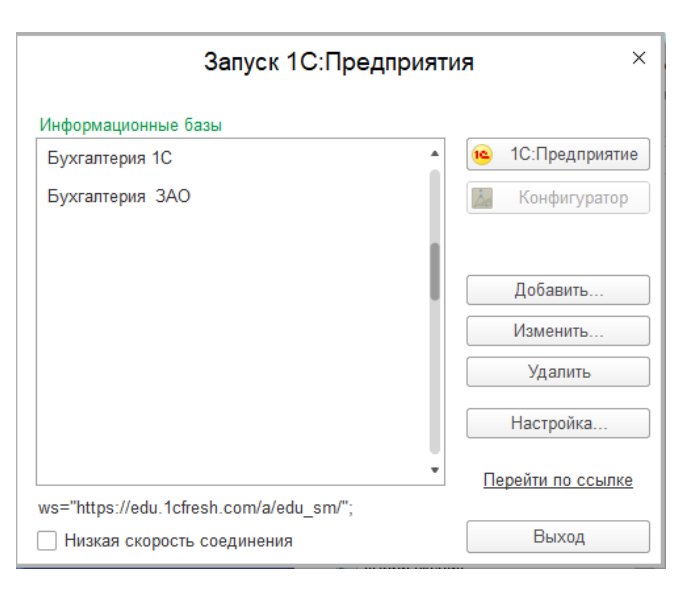

Индивидуальная область пользователя (студента, преподавателя) - это приложение (конфигурация) и информационная база для работы с этим приложением. Эти области регистрируются при помощи "Менеджера сервиса" в списке "Приложения абонента". Область может быть рассчитана на индивидуальное использование одним студентом - тогда это будет индивидуальная область студента, и на коллективное использование группой студентов - тогда это будет групповая область студентов. При этом под группой не обязательно понимается группа в соответствии с вузовским делением на группы, это может быть любая произвольная группа лиц, объединенных для работы в одной информационной базе.

Во втором списке (*Пользователи абонента*) регистрируются пользователи сервиса, принадлежащие данному абоненту. Владелец абонента в качестве пользователей абонента может регистрировать преподавателей, давая им полномочия "Администратор абонента". Пользователи, обладающие правами, соответствующими этим ролям, также могут создавать индивидуальные области пользователей (студентов), определять права доступа студентов к их областям, а также доступ преподавателей в области студентов.

На момент начала работы в сервисе в списке представлен только один пользователь – владелец абонента, других пользователей пока не зарегистрировано и эта функция возлагается на администратора (владельца) абонента.

#### <span id="page-7-0"></span>**4. С чего начать?**

Понятно, что два списка взаимосвязаны: каждая рабочая область принадлежит одному или нескольким пользователям, а каждый пользователь может обладать правами на использование одной или нескольких рабочих областей.

Возникает вопрос – с чего начать: сначала создать рабочие области, а затем список пользователей или наоборот?

Можно поступить и так и так, но мы рассмотрим порядок заполнения этих списков, начиная со списка приложений.

## <span id="page-7-1"></span>**5. Создание новых рабочих областей (списка приложений)**

Для добавления нового приложения в список предусмотрена кнопка **Добавить**.

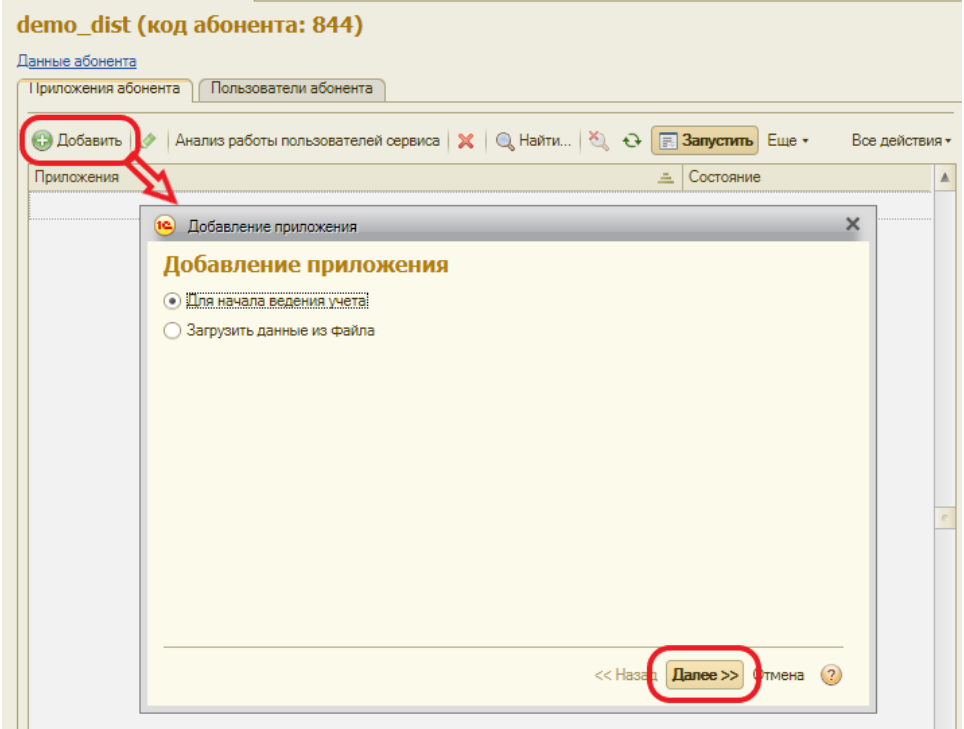

Добавление приложения может быть осуществлено в двух режимах:

*Для начала ведения учета* – то есть создания в облачном сервисе новой пустой информационной базы для некоторой типовой конфигурации.

*Загрузить данные из файла* – то есть, создание на облачном сервисе новой информационной базы, но конфигурация с данными будет загружена из файла с локального компьютера пользователя.

Рассмотрим первый вариант создания новой рабочей области с пустой информационной базой приложения "Бухгалтерия предприятия" для преподавателя Чистов.

Итак, выберем режим добавления приложения *Для начала ведения учета* и нажмем кнопку **Далее**. Раскроется окно второго шага добавления приложения, показанное на следующем рисунке.

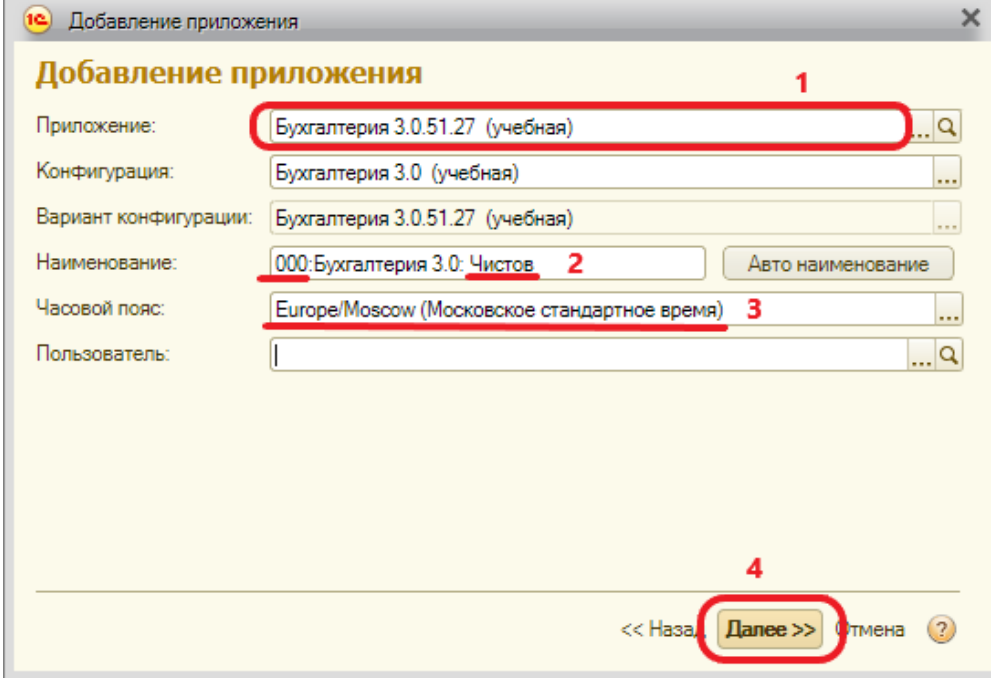

- (1) Сначала в списке доступных конфигураций выберем интересующую нас конфигурацию – **Бухгалтерия предприятия**.
- (2) В поле **Наименования** программа сама сформирует стандартное наименование по названию типовой конфигурации – **Бухгалтерия предприятия**, но это наименование можно (и даже, как покажем далее) нужно изменить.
- (3) Установим часовой пояс места, из которого будет использоваться сервис. Завершаем работу данного шага добавления приложения и на следующем шаге получаем подтверждение, что новое приложение успешно добавлено.

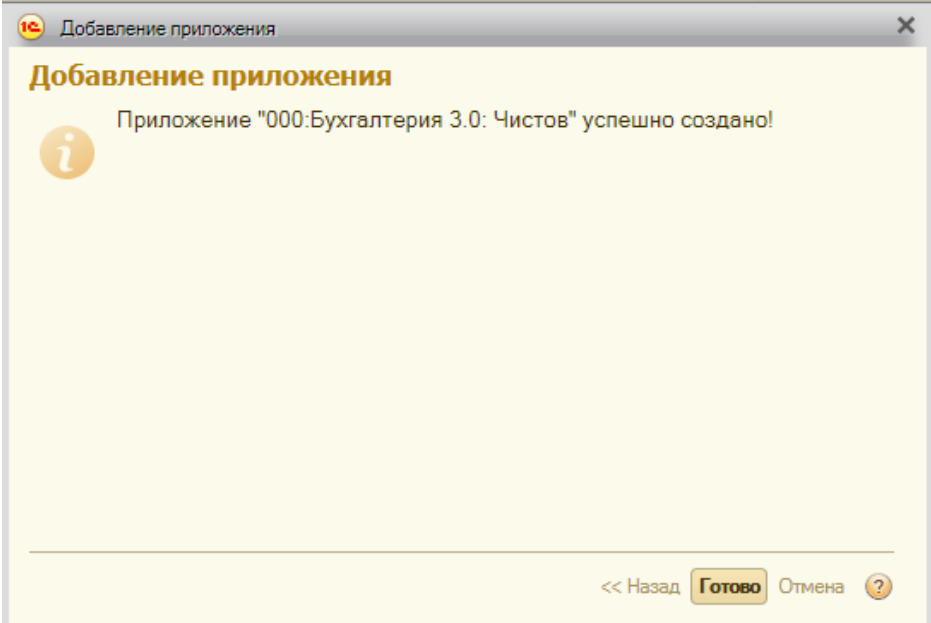

В учебном процессе приходится работать с информационными базами большого числа студентов. Есть возможность группировать информационные базы по папкам.

Для последующего удобства работы рекомендуем использовать систему формирования наименований, которая бы позволила за счет механизма сортировки группировать записи по тем или иным признакам.

Мы поступили следующим образом. Поле *Наименование* структурировали и сделали состоящим из трех частей, следующих в определенном порядке:

- номер группы (для преподавателей отвели условную группу с номером 000);

- наименование приложения (конфигурации)

- фамилия/имя владельца информационной базы

В результате список получается вполне удобным для работы. Фрагмент реального списка приводится ниже.

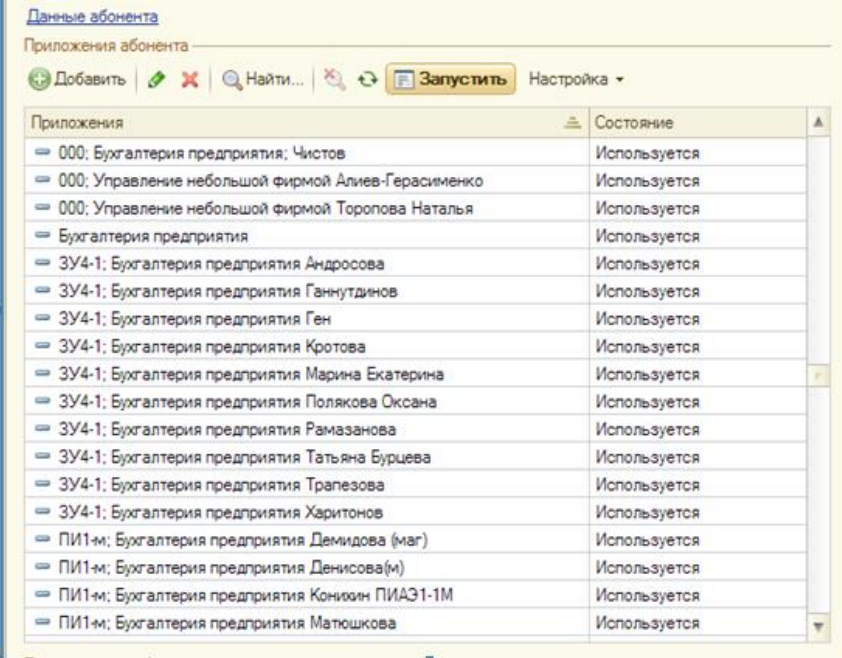

В нем информация сгруппирована по группам студентов и приложениям, причем фамилии студентов в рамках каждой группы отсортированы по алфавиту, что тоже удобно. В этом списке при помощи инструмента Анайти... можно производить отбор информации по некоторому признаку, например, по номеру группы, фамилии преподавателя и другим элементам, включенным в наименование. Ниже показан пример отбора по группе:

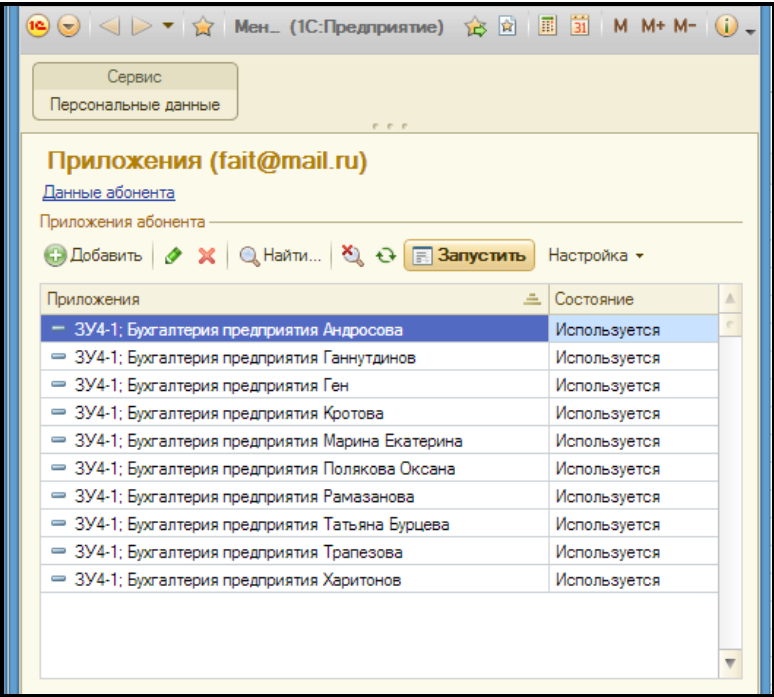

#### <span id="page-11-0"></span>**6. Определение прав пользователей по доступу к рабочей области**

Итак, вернемся к списку рабочих областей. Каким образом определить пользователей, имеющих право работать в этой рабочей области?

Для этого воспользуемся инструментом , предназначенным для редактирования элементов списка *Приложения*.

На следующем рисунке видим, что при использовании данного инструмента раскрывается окно, содержащее полную информацию о выбранном элементе списка, причем эта информация доступна для редактирования.

Заметим, что в нижней части формы расположен список пользователей, для которых задаются наборы прав по использованию данного приложения (рабочей области).

Пока в списке представлен только один пользователь для него установлен набор прав "Запуск и администрирование". Других пользователей пока не зарегистрировано, поскольку список пользователей мы пока еще не заполняли.

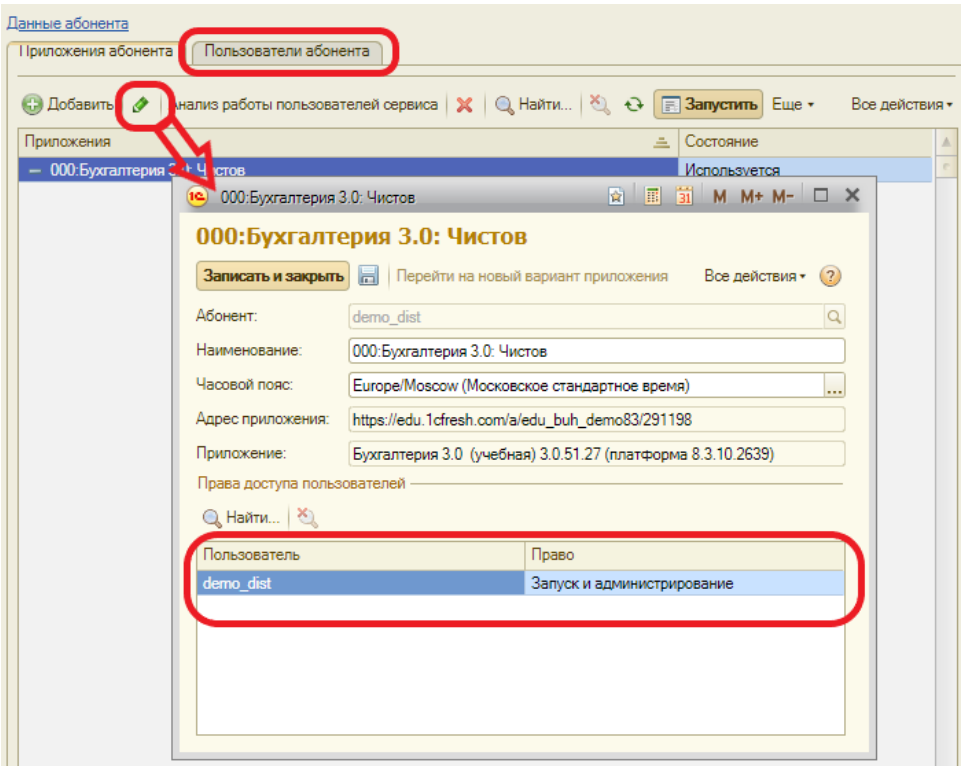

Теперь самое время разобраться, каким образом заполняется список пользователей.

#### <span id="page-11-1"></span>**7. Заполнение списка пользователей**

Рассмотрим заполнение списка пользователей на примере добавления в него нового студента с условным именем *Иванов Семен Карпович*.

Воспользовавшись кнопкой **Добавить,** запускаем мастер добавления пользователя.

На первом шаге предлагается выбрать способ добавления пользователя:

- создать нового пользователя;
- добавить существующего пользователя сервиса.

Второй вариант используется в том случае, если в список пользователей текущего абонента необходимо включить пользователя, который уже зарегистрирован в сервисе "1С:Предприятие 8 через Интернет для учебных заведений" (edu.1cfresh.com), например, как владелец или пользователь другого абонента.

Будем исходить из того, что у нас нет студентов и преподавателей, зарегистрированных в сервисе, и поэтому рассмотрим вариант создания нового пользователя.

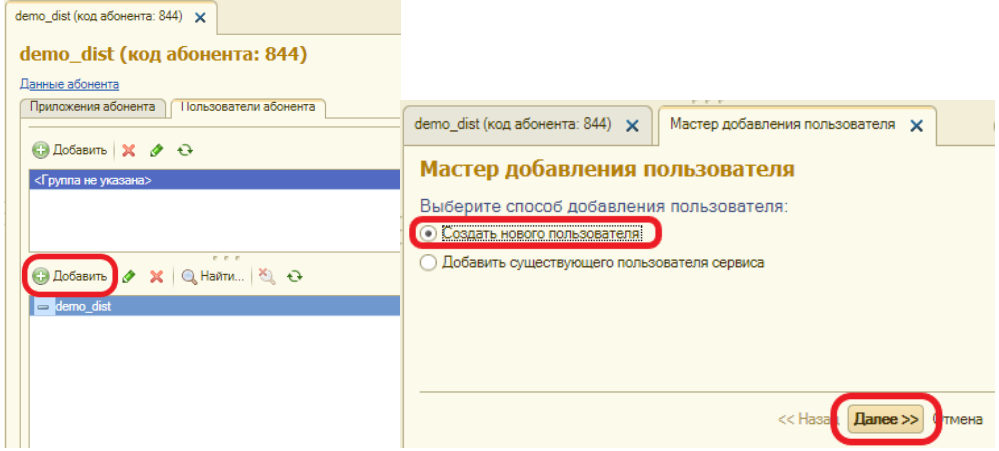

По кнопке **Далее** перейдем ко второму шагу работы мастера добавления пользователя.

Здесь важно заполнить *Полное имя* пользователя и адрес электронной почты, тогда программа автоматически создаст логин пользователя аналогичный адресу электронной почты. И на этот адрес пользователю будет выслан пароль для входа в сервис.

Поле *Телефон* не обязательное для заполнения.

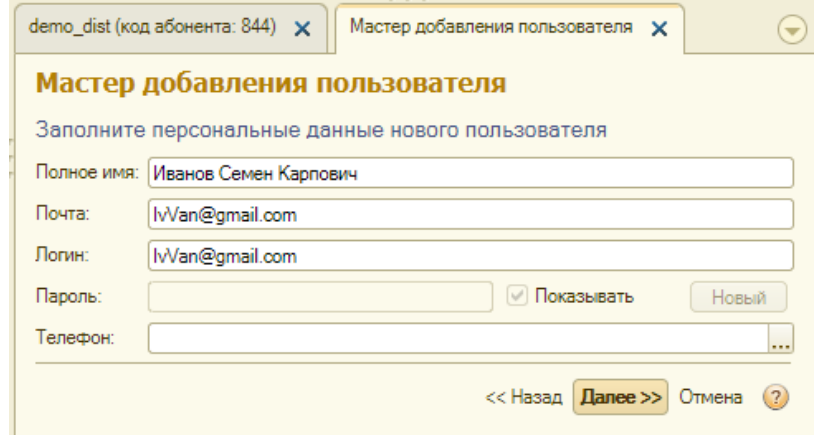

По кнопке **Далее** перейдем к третьему шагу работы мастера добавления пользователя, где потребуется определить роль пользователя по отношению к абоненту в целом.

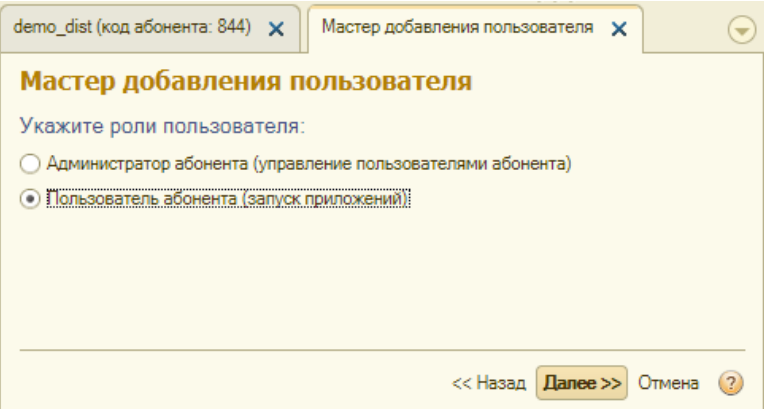

Рекомендуется преподавателям устанавливать роль "Администратор абонента". Это позволит ему выполнять функции администрирования приложений, с которыми работают его студенты.

А для студентов предпочтительно устанавливать роль "Пользователь абонента". Тогда он будет лишен возможности выполнять административные функции в данном абоненте.

По кнопке **Далее** перейдем к четвертому шагу, где потребуется определить роль пользователя по отношению к каждому приложению.

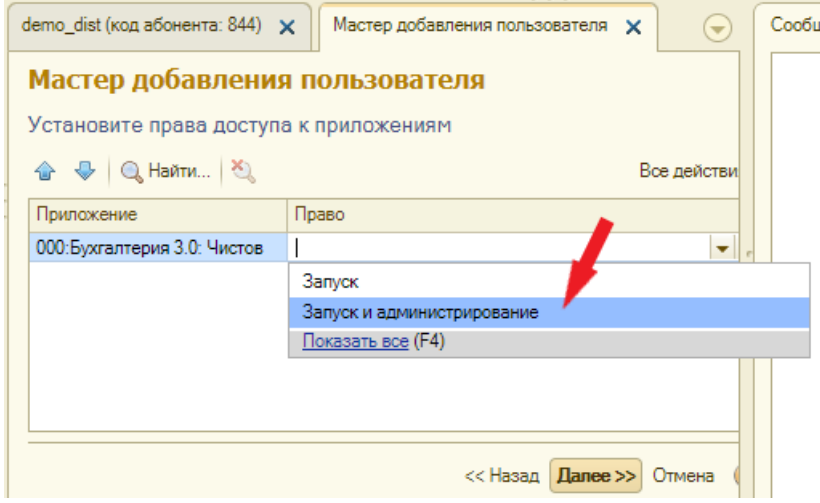

В нашем примере список содержит всего лишь одно приложение "*000; Бухгалтерия предприятия; Чистов*", хотя по мере последующей регистрации информационных баз студентов и преподавателей этот список будет разрастаться. Предположим, мы хотим, чтоб студент *Иванов* имел доступ к этой информационной базе (рабочей области). Тогда для этой информационной базы студенту Иванову установим право Запуска или Запуска и администрирования данного приложения.

На последнем шаге работы мастера добавления пользователя будет выдано сообщение о том, что ввод нового пользователя успешно завершен, и ему по электронной почте отправлено сообщение, в котором указаны логин и пароль, под которыми он может входить в сервис. Причем пока ему будет доступна

единственная информационная база (приложение) "*000; Бухгалтерия предприятия; Чистов*".

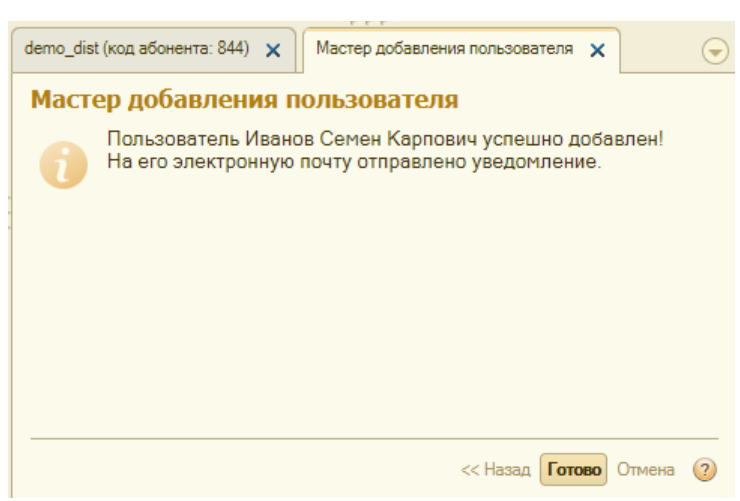

#### <span id="page-14-0"></span>**8. Создание приложения для студента**

Рассмотрим теперь следующую ситуацию, когда надо создать Информационную базу для индивидуальной работы одного студента.

В качестве примера возьмем существующего пользователя *Иванова Семена Карповича* и создадим для него индивидуальную информационную базу для работы с приложением "Бухгалтерия предприятия". Для этого в списке *Приложения абонента* воспользуемся кнопкой **Добавить** и выполним знакомые нам действия по созданию новой пустой информационной базы.

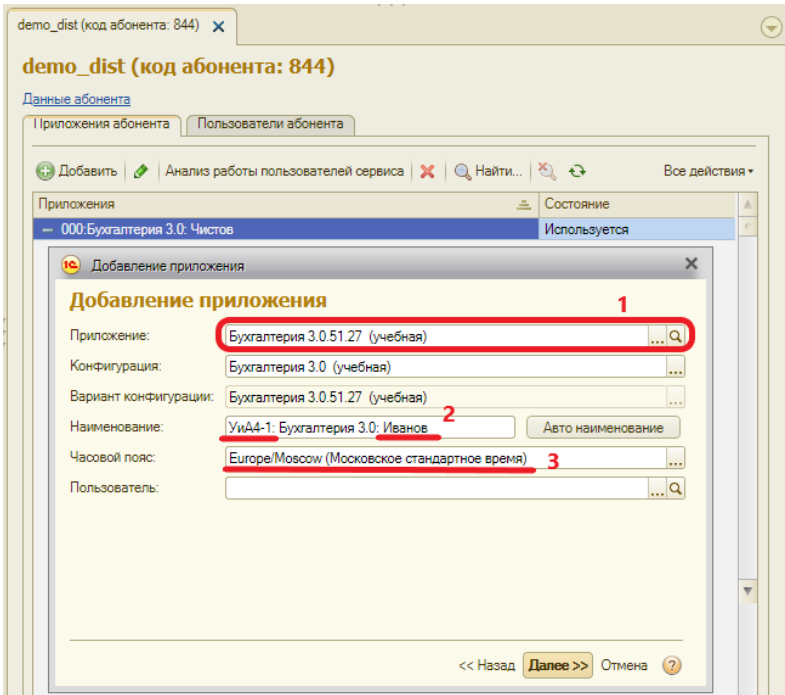

При назначении наименования информационной базы (рабочей области) воспользуемся принятой системой формирования наименований: Группа; Приложение; Фамилия.

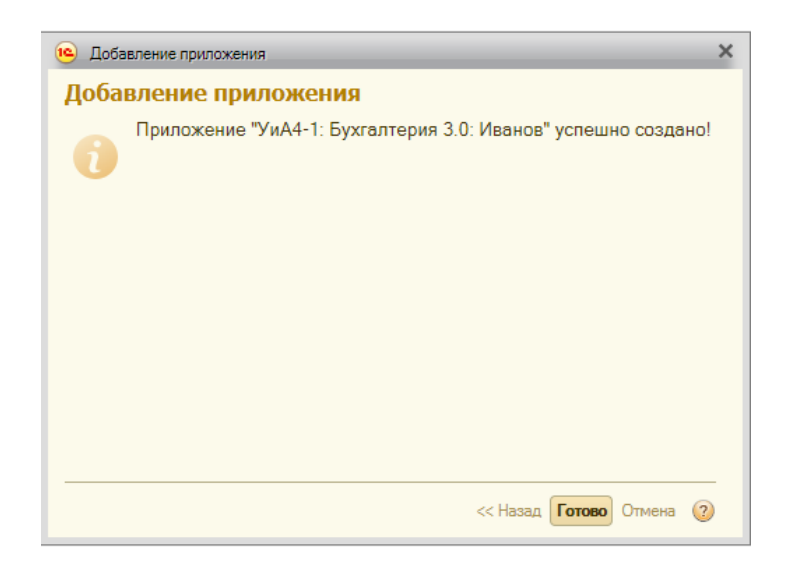

#### <span id="page-15-0"></span>**9. Определение прав доступа к приложению студента**

Для вновь созданной рабочей области студента определим состав пользователей, которым разрешена работа с ней.

Эта процедура нам тоже знакома. В списке приложений выбираем соответствующий элемент, после чего воспользуемся инструментом , предназначенным для редактирования элементов списка. В окне браузера раскроется для просмотра и редактирования форма с информацией о выбранном элементе списка. В нижней части формы в списке пользователей для пользователя Иванов Семен Карпович установим право доступа к этому приложению в режиме Запуска. Преподаватель имеет право уровня "Запуск и администрирование".

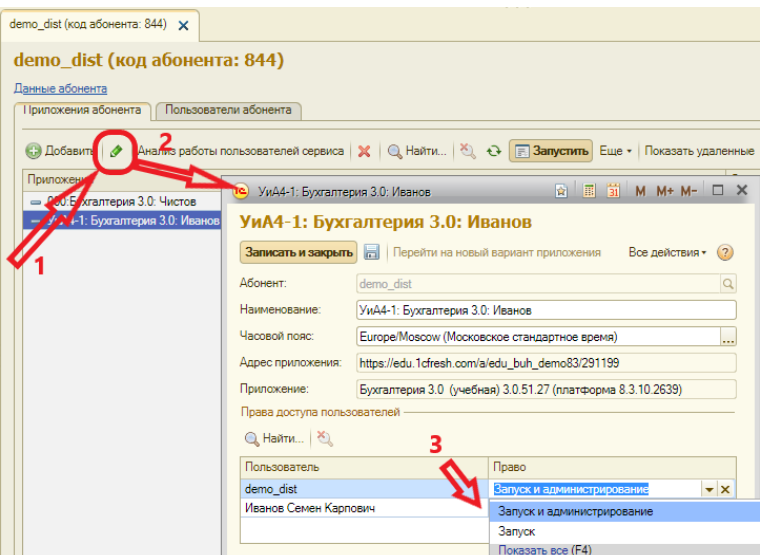

После этого студент Иванов, войдя в сервис под своим логином и паролем увидит, что ему доступны две Информационные базы:

- 000; Бухгалтерия предприятия; Чистов
- УиА4-1; Бухгалтерия предприятия; Иванов

Предположим, первая информационная база – для коллективной групповой работы (по имени преподавателя), а вторая – индивидуальная информационная база студента Иванова из группы УиА4-1 для индивидуальной работы.

Имена доступных информационных баз - это гиперссылки. Так, если студент воспользуется второй гиперссылкой, то запустит облачное приложение "Бухгалтерия предприятия" со своей индивидуальной информационной базой, куда он может вводить информацию в соответствии с полученным заданием. Интерфейс облачного приложения "Бухгалтерия предприятия" практически ничем не отличается от интерфейса обычной "Бухгалтерии предприятия 3.0" и показан ниже.

<span id="page-16-0"></span>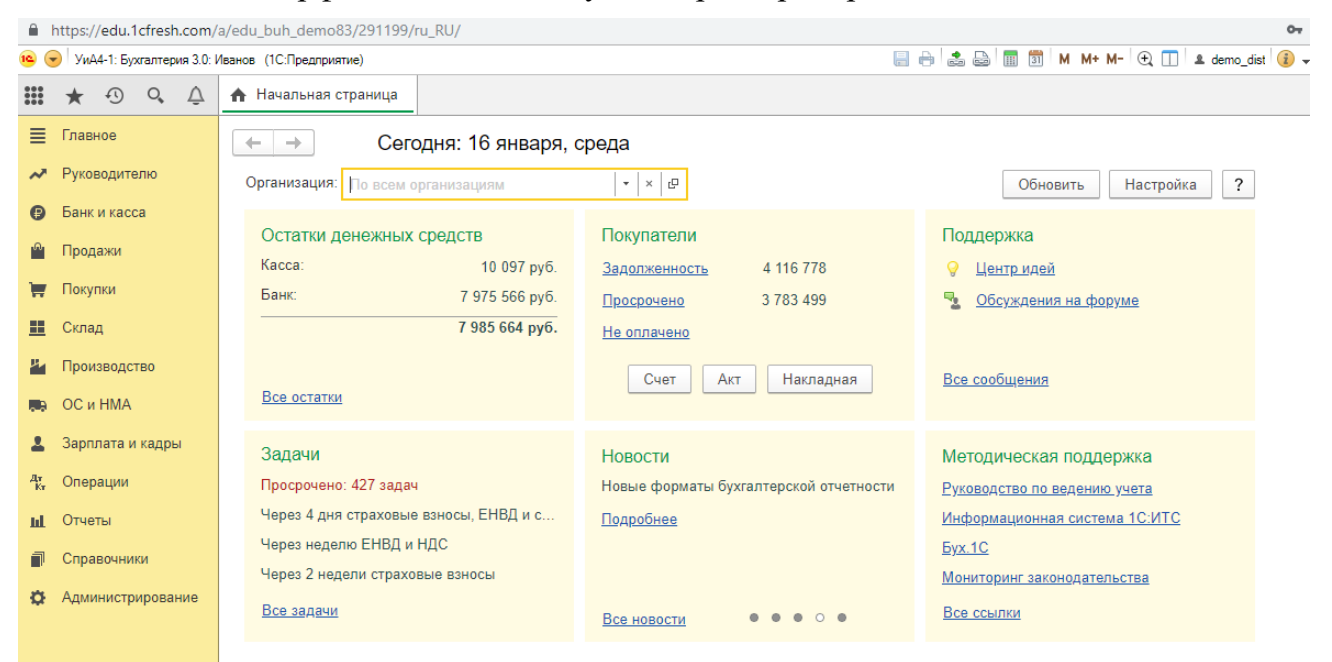

### **10. Запуск приложений студентов на стороне преподавателя**

Преподаватель при входе в сервис под своим логином и паролем на стартовом экране увидит список всех своих собственных информационных баз, а также всех прочих информационных баз (в том числе студенческих баз), где для него установлены права доступа.

Установленные права доступа позволяют, как минимум, осуществлять запуск приложения со студенческой базой и дают право вносить в нее изменения, например, если надо поправить ошибку. Если по отношению к информационной базе установлены права администратора, то преподаватель также сможет сохранить копию студенческой базы на локальный компьютер, восстановить эту копию в локальной версии программы или в "облаке", а также выполнять ряд других функций по администрированию данной информационной базы.

Кроме того, осуществить запуск любого приложения можно непосредственно из **Менеджера сервиса**. Для этого в списке "Приложения абонента" надо выбрать требуемую информационную базу и воспользоваться кнопкой  $\boxed{\color{blue} \Box \color{black}}$  Запустить

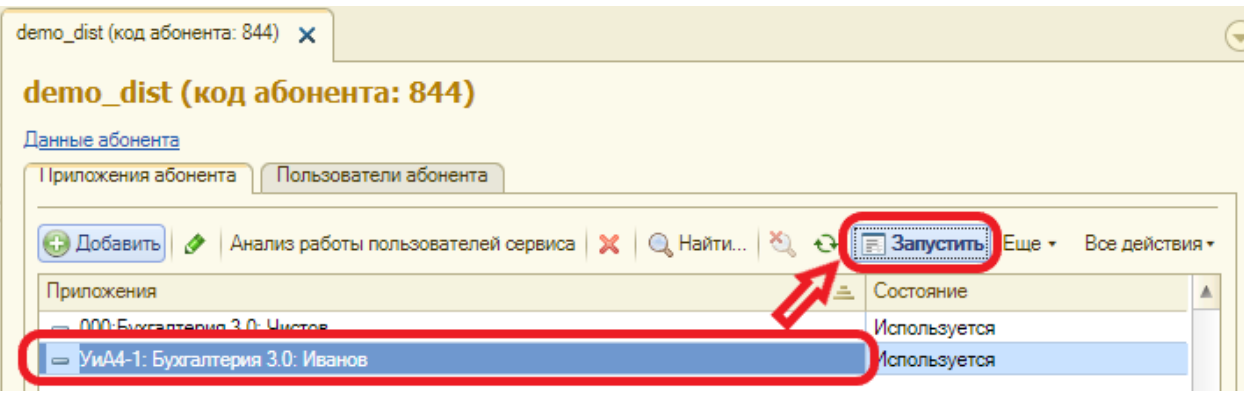

## <span id="page-18-0"></span>**11. Некоторые рекомендации, как организовать регистрацию студентов сервисе**

- 1. Студент по указанию преподавателя со своего личного *мэйла* к определенному сроку присылает на *мэйл* преподавателя запрос на подключение к сервису. Если студент заочник, пусть обязательно в запросе укажет часовой пояс, это понадобится при регистрации его индивидуальной информационной базы.
- 2. Преподаватель (или другое ответственное лицо) входит в менеджер сервиса, регистрирует пользователя (студента), указывая его *мэйл,* и создает для него индивидуальную информационную базу под требуемое приложение. Устанавливает права доступа к информационной базе студента как минимум для двоих пользователей – для самого студента (чтобы мог работать) и для преподавателя (чтобы мог проверять).

*Удобно регистрировать студентов не по одному, а сразу большим "пакетом", для этого предпочтительно сначала собрать все заявки от студентов (п.1), а затем зарегистрировать их всех за один раз.*

*Также надо разумно подходить к правам, предоставляемым студентам (даже по работе с собственной базой), поскольку права администрирования, например, позволят копировать свою базу на локальный компьютер, после чего она может быть восстановлена другим студентом.*

- 3. Студент получает на свой мэйл логин и пароль для входа в облачный сервис (данное сообщение формируется и отсылается системой автоматически).
- 4. Используя логин и пароль, студент в любое время входит на сервис в доступные приложения и выполняет задания, предусмотренные учебной программой.
- 5. Преподаватель, используя свой логин и пароль, входит в сервис, где представлены все информационные базы его студентов (для которых установлено право доступа соответствующего преподавателя) просматривает их, если надо корректирует.
- 6. Преподаватель также может работать со своими информационными базами, при необходимости открывая к ним доступ своим студентам.

# <span id="page-19-0"></span>**12. Создание информационных баз студентов из файла**

Преподаватель, исходя из поставленных педагогических целей и задач, бывает заинтересован в том, чтобы студент начинал работу не "с нуля", но имел в качестве исходного материала предварительно настроенную информационную базу, в которой, например, введена справочная информация или отдельные документы и операции.

У преподавателя есть возможность создать свои собственные информационные базы, предварительно внеся в них необходимую информацию. Это может быть сделано как в локальной, так и облачной версии 1С:Бухгалтерии 3.0. Такую информационную базу можно выгрузить в файл на локальный компьютер, а затем на ее основе создавать базы для студентов в облаке.

Рассмотрим пример сохранения информационной базы, созданной преподавателем в облачном сервисе, в виде файла выгрузки на локальный компьютер и последующую загрузку этого файла в исходную информационную базу студента. Один из возможных путей решения состоит в следующем.

Необходимо открыть приложение, в котором создана информационная база - "полуфабрикат" (это может быть облачное или обычное приложение). Затем выполнить следующее (см. следующий рисунок):

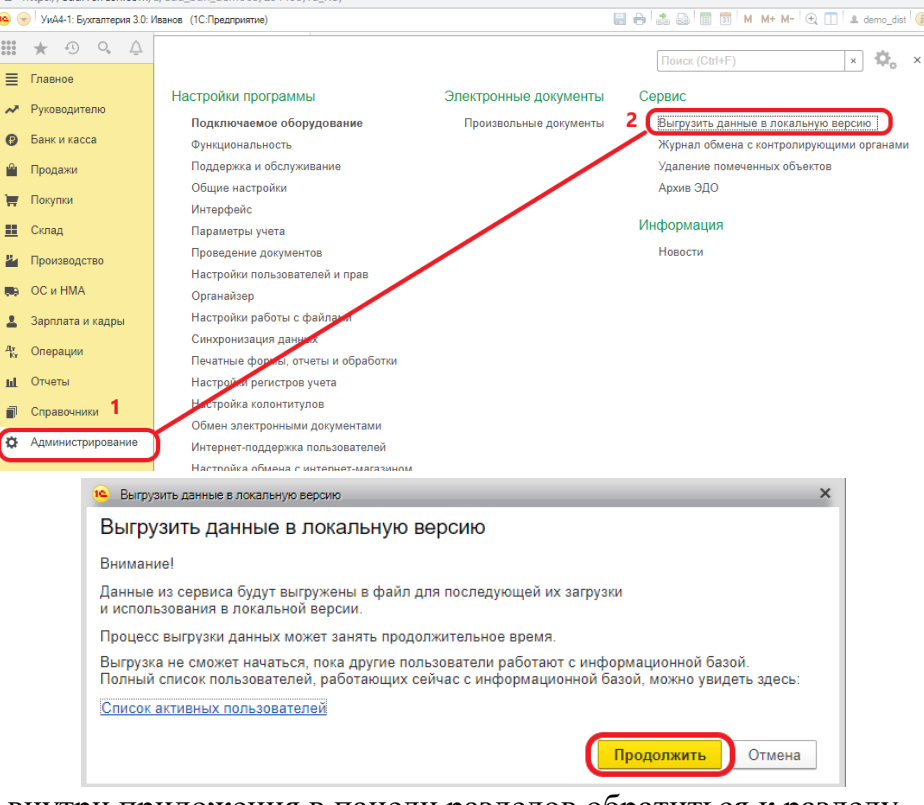

- (1) внутри приложения в панели разделов обратиться к разделу "Администрирование";
- (2) в панели действий выбрать функцию "Выгрузить данные в локальную версию" и сохранить файл выгрузки информационной базы на диск локального компьютера.

Теперь этот файл выгрузки можно использовать при создании информационных баз студентов. Для этого в Менеджере сервиса при добавлении нового элемента в список приложений необходимо указать способ добавления приложения – "Загрузить данные из файла", как это показано на следующем рисунке.

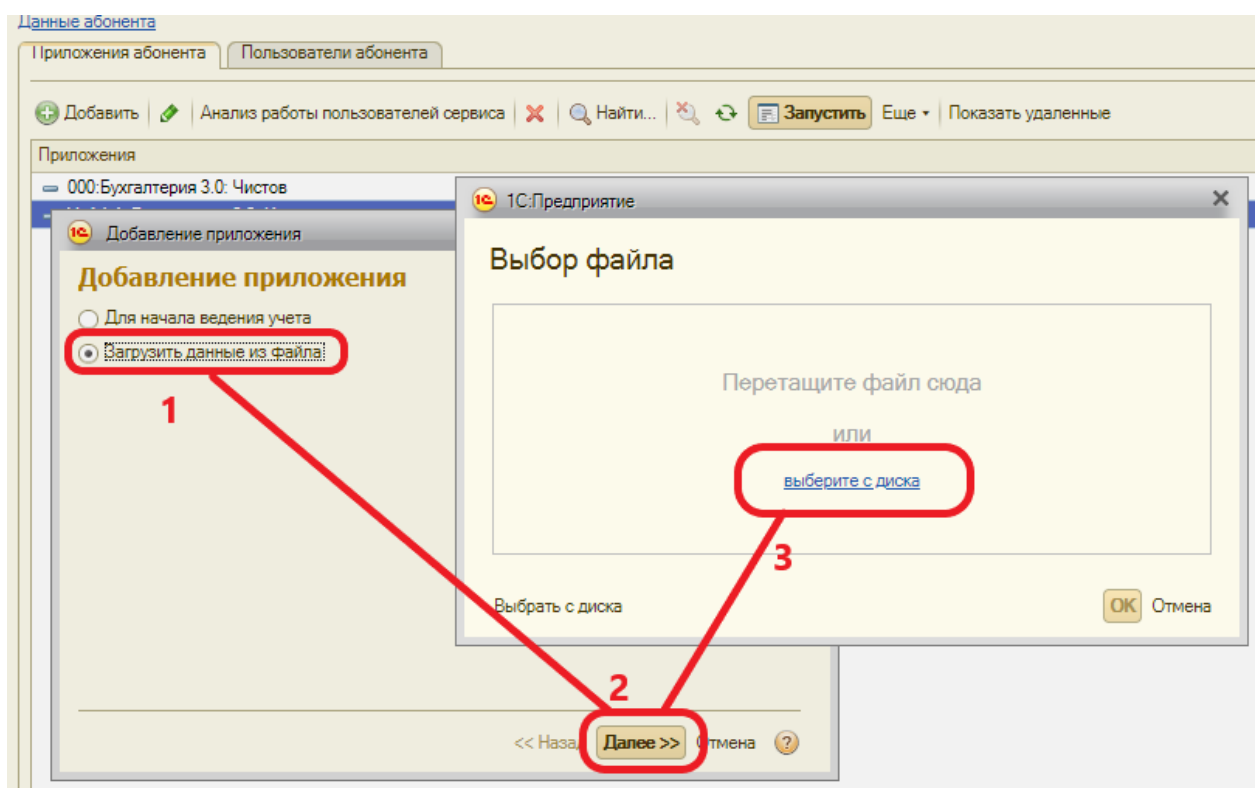

В этом случае знакомая нам технология создании новой рабочей области студента будет немного изменена:

- (1) при добавлении новой записи в список приложений потребуется включить режим "Загрузить данные из файла"
- (2) перейти на следующий шаг,
- (3) выбрать файл загрузки, данные из которого будут помещены во вновь создаваемую информационную базу.

Как видим, в этом случае не производится выбора приложения (1C:Бухгалтерия, 1C:Зарплата, 1C:Управление нашей фирмой), поскольку загружаемые данные уже содержат в себе также и конфигурацию.

Режим загрузки избавляет студентов от утомительного избыточного ввода начальных данных, справочной информации или ее отдельных групп.

Его удобно использовать для создания предварительно заполненных информационных баз с подготовленными операциями, представляющими собой некоторые кейсы для анализа или доработки и т.п. Все ограничено только лишь фантазией преподавателя.